## LDT-1S303U V01

- ●分解/改造しないでください。 感電や火災の危険があります。
- ●水気の多い場所での使用/保管は行わないでく ださい。
- 本製品内部に液体が入ると、故障・火災・感電の原因となります。 ●小さなお子様の手に届くところに保管しないで

このたびは USB ワンセグ TV チューナーをお買い上げいただきまことにありが とうございました。この取扱説明書には、USB ワンセグ TV チューナーの使用 方法や安全にお取り扱いいただくための注意事項などを記載しています。本書 の内容を十分にご理解いただいた上で本製品をお使いください。また、本書は いつでも読むことができる場所に大切に保管しておいてください。

●コネクタの金属部分に直接触れないでください。 静電気や汚れなどにより、故障の原因となります。

各部の名称と役割

- 注意 ここに記載された事項を無視すると、けがをしたり、物的損害を<br>注意
- ●本製品は精密な電子機器のため、衝撃や振動の /保管は避けてください。
- ●ご使用にならないときはパソコンから取り外し ておいてください。 本製品を長期間使用しない場合は、パソコンから取り外しておい てください。
- ●日本国以外では使用しないでください。 本製品は日本国内専用です。

## ■その他:こんなことにも注意してください

本製品を正しく安全にお使いいただくために、以下の重要な注意事項を必ず お守りください。

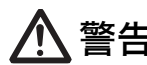

**警告 生** ここに記載された事項を無視すると、使用者が死亡または障害を負う<br>**警告 亡** 危険性、または物的損害を負う危険性がある項目です。

## ●万一、異常が発生したときは...

・ワンセグの放送エリア以外では視聴できません。 ・放送エリア内であっても、地形や構造物などの周囲環境、本製品を置く場所や向きによっ ては受信できない場合があります。

・チャンネルによって受信状態が異なる場合があります。 ・緊急警報放送による自動起動には対応していません。

本製品から異臭や煙が出たときは、ただちにパソコンの電源を切 り、電源プラグをコンセントから抜いてください。その後は本製 品をご使用にならず、販売店にご相談ください。

## ●異物を入れないください。

本製品内部に金属類を差し込まないでください。また、水などの 液体が入らないように注意してください。故障、感電、火災の原 因となります。 ※万一異物が入った場合は、直ちにパソコンから取り外し、販売

店にご相談ください。

 $4\,$ 次のウィンドウが表示されるので、「ソフトウェアを自動的にインストール する(推奨)」を選択して、「次へ」ボタンをクリックします。 ●ドライバのインストールが開始されます。

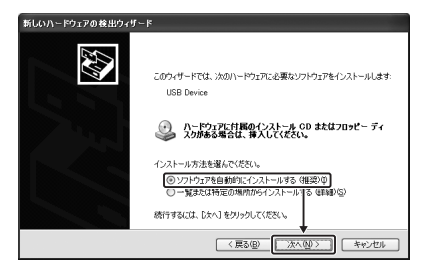

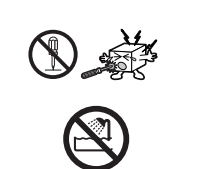

GZ.

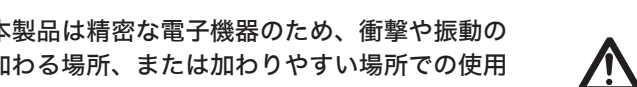

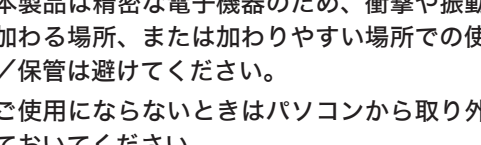

 $6\,$ インストールが完了すると、次のウィンドウが表示されるので、「完了」ボ タンをクリックします。

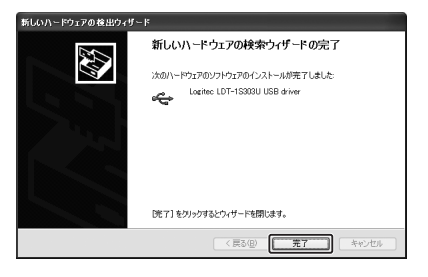

ください。 誤飲など、思わぬ事故を招く場合があります。 加わる場所、または加わりやすい場所での使用

 $2$ 「ドライバソフトウェアを検索してインストールします(推奨)」をクリック します。

## 取扱説明書 USB ワンセグ TV チューナー LDT-1S303U

 $4\ \mathrm{\ast}$ 最添付の CD-ROM をパソコンの DVD/CD-ROM ドライブに挿入します。 ●「Windows セキュリティ」ウィンドウが表示され、「ドライバソフトウェアの発行元を 検証できません。」と表示されます。

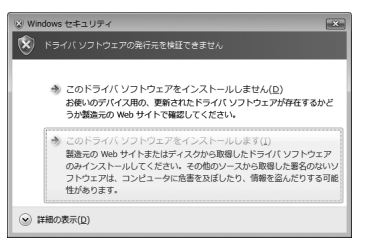

 $6\,$  「このデバイス用のソフトウェアは正常にインストールされました」と表示 されるので、「閉じる」ボタンをクリックします。

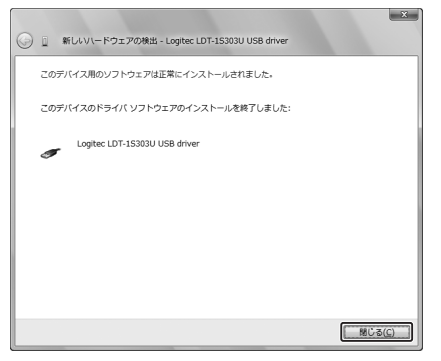

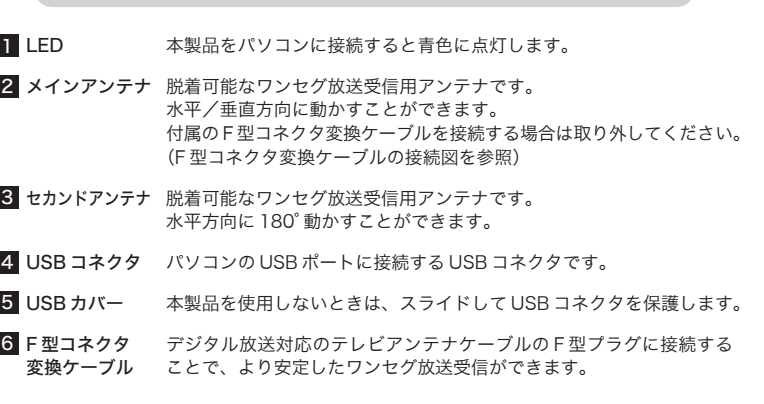

# $\sigma$ USB コネクタが出た状態  $-4$ 2 3 1 rui !" П. **5** F 型コネクタ変換ケーブルの接続図

本製品は、パソコンの USB ポートに接続して、ワンセグ放送を視聴・録画す る USB ワンセグ TV チューナーです。パソコン上でワンセグ放送をお手軽に楽 しむことができます。ダブルアンテナ搭載により、高感度受信を実現します。 本製品で録画したワンセグ映像を、SD-Video の動画を再生できる携帯電話に 転送し、外出先などで録画映像を楽しむことができます。

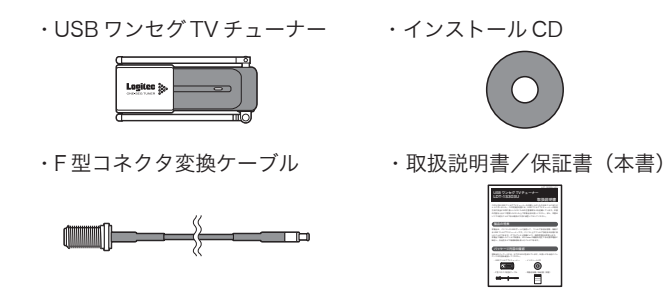

# パッケージ内容の確認

1 Windows XP を起動して、付属の CD-ROM をパソコンの DVD/CD-ROM ドライブにセットします。

## $2\,$  本製品をパソコンの USB ポートに接続します。

本製品のドライバを Windows XP へインストールする方法を説明します。

●「新しいハードウェアの検索ウィザード」ウィンドウが表示されます。

本ドライバは、CD-ROMへの保存時点で「Windows ロゴ」を取得しておりませんが、 ロジテック株式会社では本ドライバの十分なテストを行い、Windows XP 上で正常 に動作することを確認した上でご提供しています。

3「いいえ、今回は接続しません」を選択して、「次へ」ボタンをクリックします。

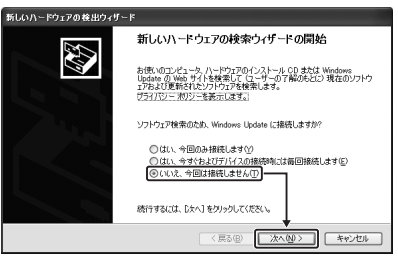

5 ドライバのインストールが開始されると次のウィンドウが表示されるので、 「続行」をクリックします。

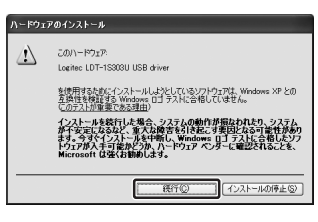

1 Windows Vista を起動して、本製品をパソコンの USB ポートに接続します。 ●「新しいハードウェアが見つかりました」ウィンドウが表示されます。

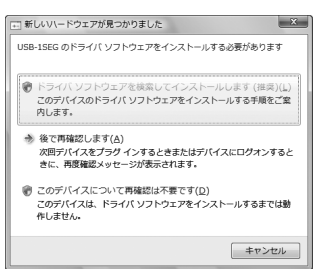

以上でドライバのインストールは完了です。 続いて、アプリケーションのインストール(裏面)を行ってください。

## 3 「続行」をクリックします。

●「付属のディスクを挿入してください」と表示されます。

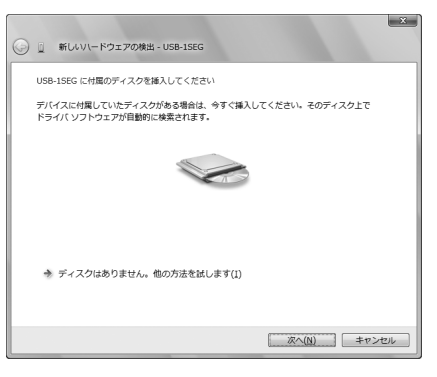

取り扱い上の注意

## ■正しく安全にお使いいただくために

# 製品の特長

# ドライバのインストール(Windows XP)

5 「このドライバソフトウェアをインストールします」をクリックします。

本製品のパッケージには、以下のものが含まれています。お使いになる前にパッ ケージの内容を確認してください。

本製品のドライバを Windows Vista へインストールする方法を説明します。

●「ユーザーアカウント制御」ウィンドウが表示されます。

ロジテック株式会社では本ドライバの十分なテストを行い、Windows Vista 上で 正常に動作することを確認して提供しています。

以上でドライバのインストールは完了です。 続いて、アプリケーションのインストール(裏面)を行ってください。

# ドライバのインストール(Windows Vista)

家庭のアンテナケーブルの F 型プラグ

IA.

6

#### ムーブ機能ご使用の際のご注意

- ●ムーブしたファイルはパソコンへ戻すことはできません。
- ●ムーブしたファイルはパソコン上から削除されるため、番組をムーブ する際は、事前にテスト用として番組を数分録画してm icroSD 等にムー ブした後、端末で正常に再生できることを確認してください。
- ●正常に録画されていないファイルは再生できない場合があります。
- ●ムーブ機能は管理者権限のユーザーのみ行えます。
- ●はじめてムーブをご使用になる場合は、インターネット接続環境が必 要です。
- ●ムーブ機能を使用する場合には、別途以下の製品をご用意ください。 ·m icroSD カード
- ・著作権保護機能対応メモリカードリーダー・ライター (推奨製品:Panasonic 社製著作権保護機能対応メモリカードリーダー・ライター) または
- 著作権保護機能対応メモリカードリーダー・ライター搭載パソコン (推奨製品: Panason ic 社製 Let's N o te)
- 1 パソコンを起動して、付属の CD -R O M をパソコンの D V D / CD -R O M ドラ イブにセットします。
- ●「セットアップランチャー」ウィンドウが表示されます。ウィンドウが表示されない場 合は、C D -R O M のルートフォルダにある「S etup .exe」をダブルクリックしてください。 ●W indows V ista で以下のウィンドウが表示された場合は、「Start.exe の実行」をクリッ クします。

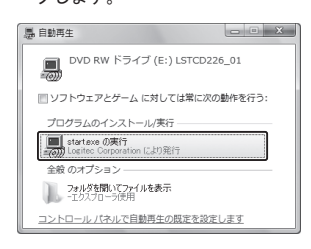

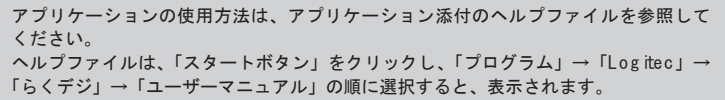

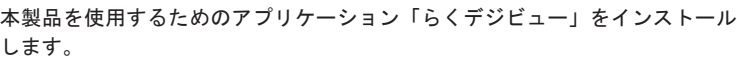

「らくデジビュー」アイコンを選択し、「セットアップの起動」ボタンをクリッ 2 クします。

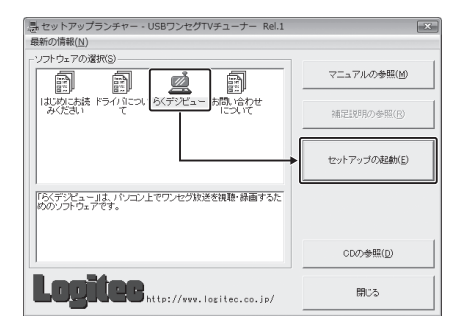

「インストール準備の完了」ウィンドウが表示されるので、「インストール」 5 ボタンをクリックし、インストールを開始します。

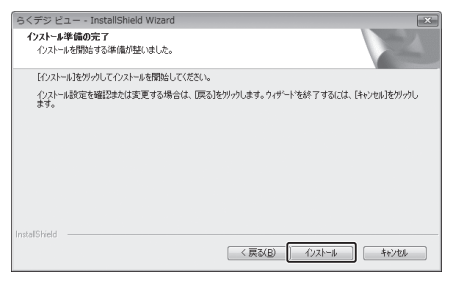

6 次のウィンドウが表示されるので、「Y es」ボタンをクリックします。

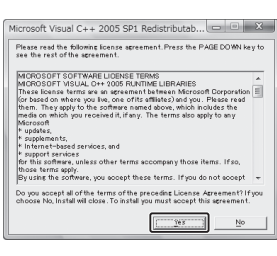

- 「らくデジビュー セットアップへようこそ」と表示されるので、「次へ」ボ 3 タンをクリックします。
- ●「インストール先の選択」ウィンドウが表示されます。
- インストール先を確認して、「次へ」ボタンをクリックします。 4 ●インストール先を変更する場合は、「変更」ボタンでインストール先を変更してから、 「次へ」ボタンをクリックします。

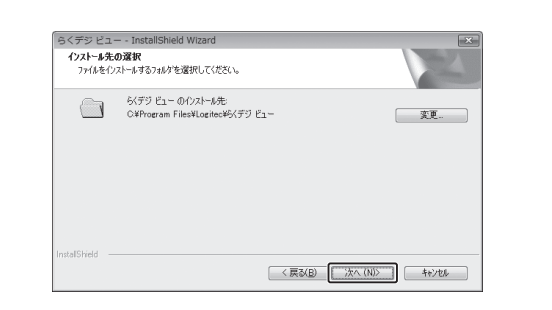

アプリケーションのインストールが正常に完了すると、「In s ta llS h ie ld 7 W izard の完了」ウィンドウが表示されるので、「はい、今すぐコンピュー タを再起動します。」を選択して、「完了」ボタンをクリックします。

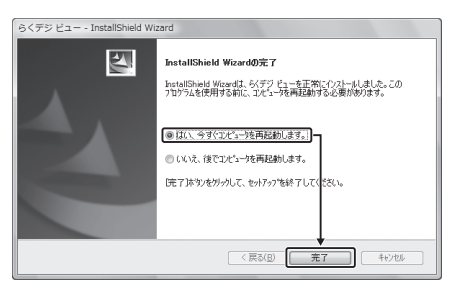

W indows が再起動します。

- -----------<br>1.本保証書の提示をいただけない場合。
- 2 .本保証書の所定事項のみ記入、あるいは字句が書き換えられた場合。
- 3 .お買い上げ後の輸送、移動時の落下や衝撃等、お取り扱いが適当でないために生じた故障、 損傷の場合。
- 4 .火災、地震、水害、落雷、その他の天災地変、または異常電圧等による故障、損傷の場合。
- 5 .接続されている他の機器に起因して、本製品に故障、損傷が生じた場合。
- 6 .弊社および弊社が指定するサービス機関以外で、修理、調整、改良された場合。
- 7 .マニュアル、文書、説明ファイルに記載の使用方法、およびご注意に反するお取り扱いに よって生じた故障、損傷の場合。

# アプリケーションのインストール

# 製品仕様

- ●修理品については、下記の弊社サービス窓口にお送りいただくか、お求めい ただいた販売店へご相談ください。(故障かどうか判断がつかない場合は、 事前に弊社テクニカルサポートにお問い合わせください。)
- ●修理をご依頼される場合は、以下の事項についてできるだけ書面していただ き、お買い上げの販売店にお渡しください。

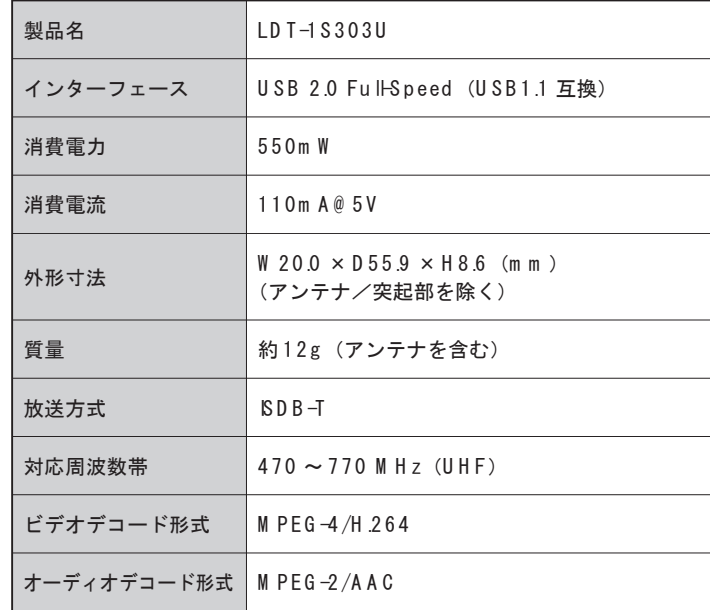

■本体の仕様 ■ m icro S D カードへのムーブ機能 対応確認済み再生可能機器 (2007年12月現在)

> ●保証期間経過後の修理については、有償修理となります。ただし、製品終息 後の経過期間によっては、部品などの問題から修理できない場合があります ので、あらかじめご了承ください。

※弊社 W eb サイトでは、修理に関するご説明やお願いを掲載しています。修理依頼書のダウンロードも可能です。 ※お送りいただいた修理依頼書の控えがお手元に残る方法でお送りいただきますよう。お願いいたします

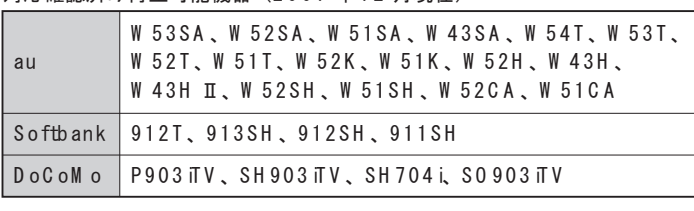

- ·W indows V ista (32 ビット版)、
- W indows XP H om e Ed ition / P rofessional SP2 以降
- $\cdot$  D irectX 9 0 C  $\cup$  F
- ·CPU : htelPentium 4 1 GH z 以上、もしくは同等スペック以上の C P U ・メモリ:2 5 6 M B 以上

## 保証規定

#### ■保証内容

- ●本製品は、データ放送 BM L ブラウザとして株式会社 A C C ESS の N etFront B row ser D TV Profile を搭載しています。
- ●NetFrontは、株式会社ACCESSの日本およびその他の国における商標ま たは登録商標です。
- 本製品のソフトウェアの一部に、hdependent JPEG Group が開発したモ ジュールが含まれています。

 $\triangle\subset$   $\bullet$   $\text{FSS}^m$ 

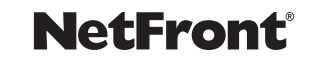

●その他、一般に会社名、商品名は各社の商標、または登録商標です。

製品添付のマニュアル、文書、説明ファイルの記載事項に従った正常なご使用状態で故障した場合 には、本保証書に記載された内容に基づき、無償修理をいたします。保証対象は製品の本体部分の みとさせていただき、ソフトウェアなどの添付品は保証の対象となりません。なお、本保証書は日 本国内においてのみ有効です。

#### ■免責事項

本製品の故障または使用によって生じた、お客様の保存データの消失、破損等について、保証する ものではありません。直接および間接の損害について、弊社は一切の責任を負いません。

#### ■保証適用外事項

保証期間内でも、以下の場合は有償修理となります。

弊社ホームページよりユーザー登録ができます。ユーザー登録をしていただけ ますようお願いいたします。

http://www.logitec.co.jp/

インターネットをご利用できない方は、弊社テクニカルサポートまでお問い合 わせください。

# 困ったときは ...

## ユーザー登録のお願い

①お名前、住所、電話番号

②保証書に記載された機種名、シリアル N o .

③故障の状態、接続形態、使用ソフトウェア(なるべく詳しく)

## 本製品のお問い合わせ先

製品に関するお問い合わせは、弊社テクニカルサポートにお願いいたします。

- ロジテック株式会社 テクニカルサポート
- 〒 3 9 6 -0 1 9 2 長野県伊那市美すず六道原 8 2 6 8 ロジテック株式会社 テクニカルサポート TEL:0570-022-022 FAX:0570-033-034
- 受付時間:9:0 0 ~1 9:0 0 営業日 :月曜日~金曜日(祝祭日、夏期、年末年始特定休業日を除く)
- ロジテック株式会社 修理受付窓口

〒 396-0192 長野県伊那市美すず六道原 8268 ロジテック株式会社 修理サポートセンター (3番受入窓口) TEL:0265-74-1423 FAX:0265-74-1403 受付時間:  $9:00 \sim 12:00$ 、13:00 ~ 17:00

営業日 :月曜日~金曜日(祝祭日、夏期、年末年始特定休業日を除く)

## 動作環境

## 機能および商標について